## **Instrucciones para los Consumidores Cómo activar myHealthPointe Cuenta del portal del consumidor**

1. Solicita un código de validación a un miembro del personal de RUHS-BH.

2. Abre el correo electrónico con el código de validación de myHP

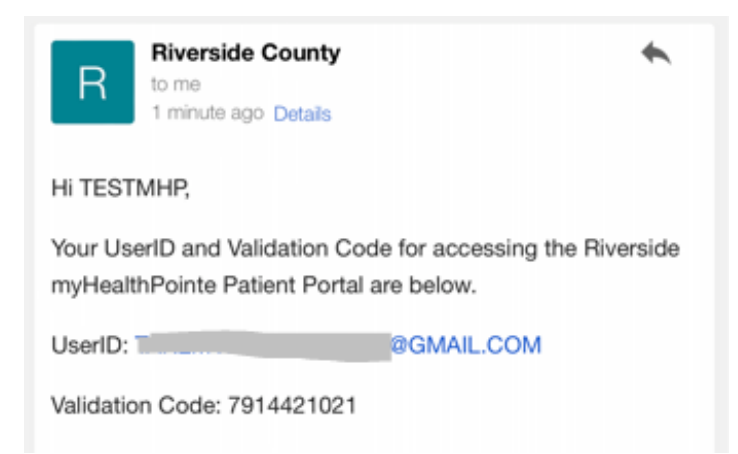

3. Haga clic en el enlace de registro.

If you are accessing the myHealthPointe Patient Portal from a PC device, you may access via a web browser at this registration link: https://myhpconsumer. netsmartcloud.com/Account/ValidateAccount?id= zwNv5CRVzIZIYzHvIdqASRjBK3kEIGYxYTCVu6/rp/E=

- 4. Ingresa la fecha de nacimiento
- 5. Ingrese el código de validación
- 6. Haga clic en el botón Validar

## **VALIDATE ACCOUNT**

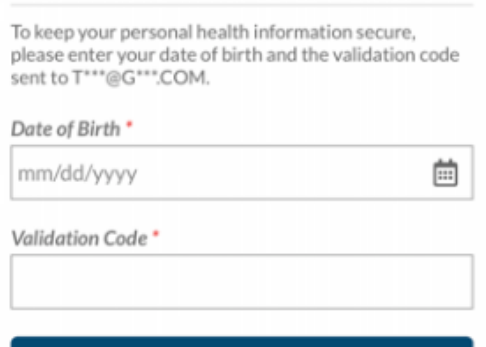

Validate

7. En Crear contraseña, ingresa una contraseña.

8. En verificar contraseña, vuelve a ingresar la contraseña.

9. Haga clic en la casilla de

verificación para aceptar los términos de servicio.

10. Haga clic en el botón Crear cuenta.

11. Si se te solicita que configure Face ID, selecciona sí o no.

12. Si se te solicita permitir notificaciones, selecciona sí o no.

13. Continúa iniciando sesión en el portal del consumidor myHP (utilice la contraseña que acaba de crear en los pasos anteriores).

14. Navegue por tu portal del consumidor utilizando los distintos menús.

15. Cuando termines de navegar por tu portal, cierra sesión en tu cuenta myHP desde el menú "hamburguesa".

**También tienes la opción de descargar la aplicación móvil desde App Store o Google Store: "Netsmart myHealtPointe"**

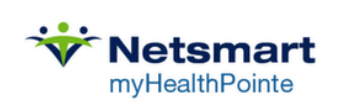

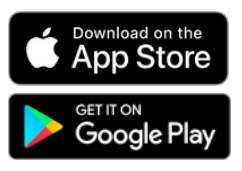

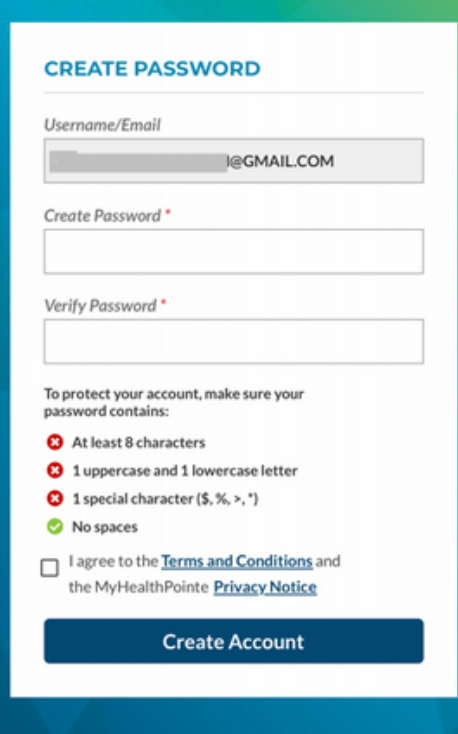

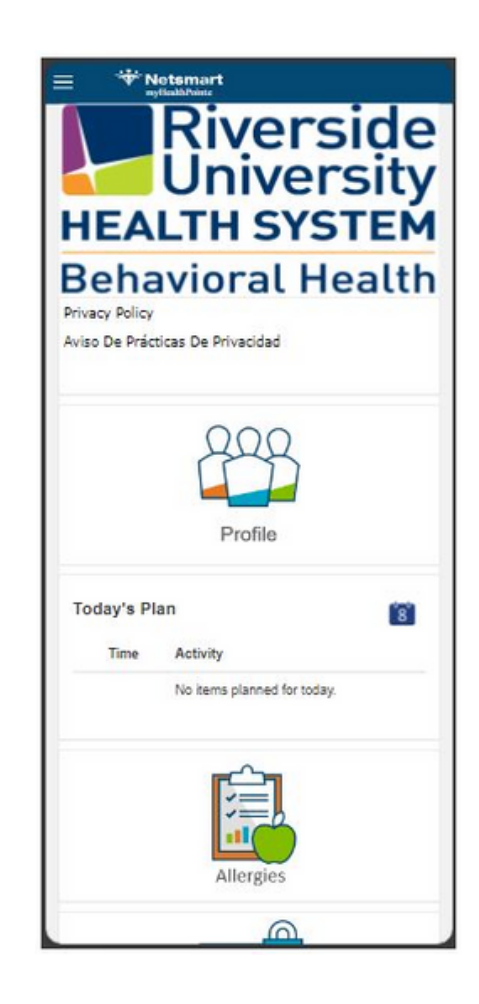